## Sage 200c VIP

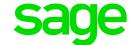

# Steps to download the software from the Customer Zone

In order to download the installation software for the Sage 200c VIP system, please follow below steps:

#### Step 1

Log on to the Customer Zone

The Site code and Primary email address must be completed to access the site.

#### Step 2

Click on Updates > Sage 200c

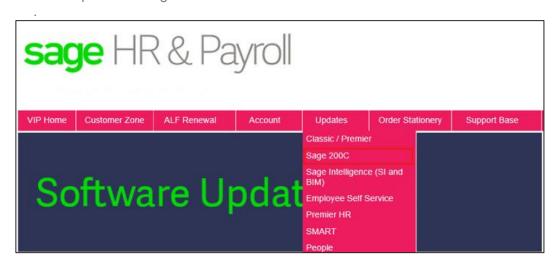

#### Step 3

In the block "Sage 200c VIP - Release 5.2a" click on the link titled 'Click Here to View'

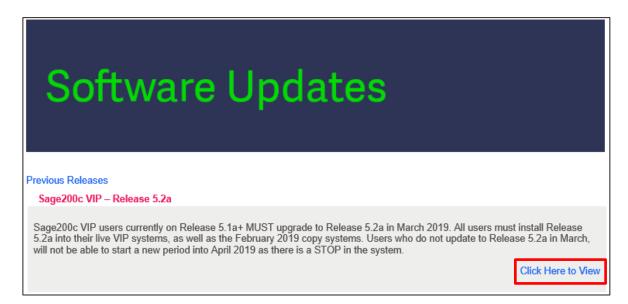

Copyright – Sage 200c VIP Page 1 of 2

#### Step 4

There are 2 versions of the software: 32-bit and 64-bit

#### What is the difference between a 32-bit and 64-bit installer?

The difference between the software is the runtime components. The 64--bit runtime will ensure faster processing and better performance. The 64-bit software can only be installed on a 64-bit computer. An extra validation has been included in the installer that will not allow a 64-bit installation on a 32-bit machine. You can, however, install the 32-bit software on a 64-bit machine

Click on the applicable "Download Software" to start downloading the software. We recommend you download the Installation Instructions and Release Notes for detailed information regarding the new release:

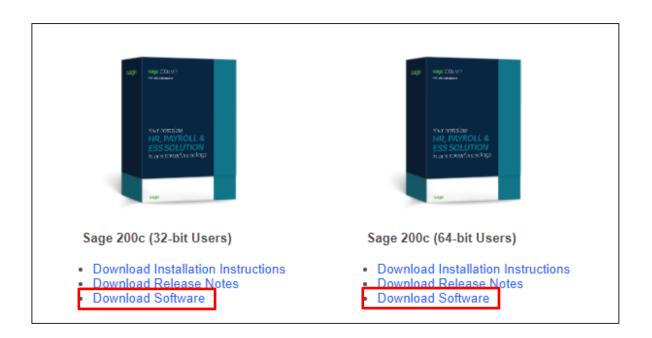

#### Step 5

The browser will automatically start downloading the to your local Downloads folder (or another folder, if specified).

If you are given the option to Run or Save the file, we recommend that you select "Save" and save the file before running the installation.

### Step 6

Once the download is complete, your browser will automatically launch the install, or you will be required to locate the install file and then run it.